# **[Dodawanie faktury VAT w](https://pomoc.comarch.pl/altum/2023/documentation/dodawanie-faktury-vat-w-walucie-systemowej-2020/) [walucie systemowej](https://pomoc.comarch.pl/altum/2023/documentation/dodawanie-faktury-vat-w-walucie-systemowej-2020/)**

Proces dodawania faktury VAT przebiega analogicznie dla faktury VAT zakupu i faktury VAT sprzedaży, dlatego zostanie opisany tylko raz na podstawie faktury zakupu.

W celu dodania faktury VAT zakupu należy wskazać rejestr/podrejestr, do którego faktura ma być wprowadzona i wybrać przycisk [**Dodaj**] z grupy przycisków *Lista*. Pojawi się formularz służący wprowadzeniu danych.

### **Zakładka ogólne**

| FZV/2020/00001 X<br>覃<br>$\overline{\mathbf{v}}$                          |                                                                                                    |                                |           |        |             |                   |                   |  |
|---------------------------------------------------------------------------|----------------------------------------------------------------------------------------------------|--------------------------------|-----------|--------|-------------|-------------------|-------------------|--|
| $\langle \rangle$<br>Niezatwierdzony<br>П<br>Dok. wewnetrzny              | Ogólne<br>Sprzedawca Płatności Opis analityczny<br>Dokumenty skojarzone Atrybuty<br>Załaczniki Historia zmian |                                |           |        |             |                   |                   |  |
| FZV / 2020 / 00001                                                        | Parametry<br>$\checkmark$                                                                                     |                                |           |        |             |                   |                   |  |
| 900,00 PLN<br>Netto:                                                      | Rodzaj transakcji<br>Nazwa parametru                                                                          |                                |           |        |             | Wartość parametru |                   |  |
| 1 107,00 PLN<br><b>Brutto:</b>                                            | Krajowa                                                                                                    | $\vert \cdot \vert$<br>Krajowa |           |        |             | Kraj              |                   |  |
| 0,00 PLN<br>Zapłacono:                                                    | Obowiązek podatkowy u dostawcy                                                                                | Odliczenia VAT                 |           |        | Tak         |                   |                   |  |
| 1 107,00 PLN<br>Pozostaje:                                                | Data zakupu                                                                                                   | V7M                            |           |        | Tak         |                   |                   |  |
| <b>Numer dokumentu</b>                                                    | Rodzaj<br>Prawo do odliczenia                                                                                 |                                |           |        |             | Towary            |                   |  |
| 2<br>FZV/2020/00001                                                       | Korekta podatku naliczonego<br>$-$ 17.03.2020<br>Data wpływu/Obowiązku podatkowe                              |                                |           |        |             | Nie               |                   |  |
| <b>Numer obcy</b>                                                         | Typy dokumentów JPK<br>Data ujęcia w VAT                                                                      |                                |           |        | <b>BRAK</b> |                   |                   |  |
|                                                                           | Oznaczenie procedur JPK<br>3 <sup>2</sup><br>2020                                                             |                                |           |        |             | <b>BRAK</b>       |                   |  |
| Lp.<br>Rejestr                                                            | $\cdots$<br>Elementy dokumentu                                                                                |                                |           |        |             |                   |                   |  |
| $1\vert z$<br>$\overline{\phantom{a}}$<br>Zakup krajowy                   | 中国乡X国国职T                                                                                                    |                                |           |        |             |                   |                   |  |
| Sprzedawca                                                                |                                                                                                    |                                |           |        |             |                   |                   |  |
| $\overline{\phantom{a}}$<br>Comarch S.A.                                  | Stawka VAT                                                                                                    | Netto                          | Kwota VAT |        | Brutto      | Waluta            | Data ujęcia w VAT |  |
| Data wystawienia<br>Data wpływu                                           | $\mathbf{P}$<br>$\qquad \qquad =$                                                                             | BBC                            | BBC       |        | <b>B</b> ec | <b>Dec</b>        | Bac               |  |
| $\overline{\phantom{a}}$<br>17.03.2020<br>$-$ 17.03.2020                  | $\triangleright$ A 23%                                                                                        | $\bar{\phantom{a}}$            | 900,00    | 207,00 |             | 1 107,00 PLN      | marzec 2020       |  |
| Data zakupu<br>Data ewidencji                                             |                                                                                                    |                                |           |        |             |                   |                   |  |
| $\overline{\phantom{a}}$<br>$- 17.03.2020$<br>17.03.2020                  |                                                                                                    |                                |           |        |             |                   |                   |  |
| Płatność                                                                  |                                                                                                    |                                |           |        |             |                   |                   |  |
| Gotówka<br>$\overline{\phantom{a}}$                                       |                                                                                                    |                                |           |        |             |                   |                   |  |
| 0 dni $\hat{z}$<br>EOM<br>17.03.2020<br>0 dni<br>$\overline{\phantom{a}}$ |                                                                                                    |                                |           |        |             |                   |                   |  |
| <b>Waluty</b>                                                             |                                                                                                    |                                |           |        |             |                   |                   |  |
| NBP średni<br>٠                                                           |                                                                                                    |                                |           |        |             |                   |                   |  |
| $-$ 17.03.2020<br>Data wystawienia                                        |                                                                                                    |                                |           |        |             |                   |                   |  |
| 1,0000 PLN $-$<br>1,0000 PLN                                              |                                                                                                    |                                |           |        |             |                   |                   |  |
| Przyczyna zwolnienia z VAT                                                | $\mathbf{x}$ $\mathbf{z}$                                                                                     |                                |           |        |             |                   | Edytuj filtr      |  |
| ٠                                                                         | Opis                                                                                                    |                                |           | 10000  |             |                   |                   |  |
| $\nabla$ JPK FA                                                           | Dodaj opis.                                                                                                   |                                |           |        |             |                   |                   |  |
| Właściciel                                                                |                                                                                                    |                                |           |        |             |                   |                   |  |
| $\vert \cdot \vert \cdot$<br>Firma                                        |                                                                                                    |                                |           |        |             |                   |                   |  |
| $\wedge$ .                                                                |                                                                                                    |                                |           |        |             |                   |                   |  |

Formularz faktury VAT

**OCR** – ikona statusu weryfikacji dokumentu dodanego za pomocą usługi OCR. Dla dokumentów niepochodzących z OCR ikona ta nie jest wyświetlana.

**Dok. wewnętrzny** – oznaczenie faktury jako dokumentu wewnętrznego

**Numer w rejestrze** – numer nadawany przez system automatycznie zgodnie z definicją numeratora

**Netto** – wartość netto faktury

**Brutto** – wartość brutto faktury

**Zapłacono** – uregulowana wartość faktury

**Pozostaje** – wartość faktury pozostającą do uregulowania

**Numer dokumentu** – na dokumentach dodawanych bezpośrednio w rejestrze VAT domyślnie wyświetlana jest opcja AUTO. Dopiero po zapisaniu dokumentu lub jego zapisie automatycznym (np. przejściu na zakładkę *Płatności*), system nadaje mu konkretny numer zgodny z numerem w rejestrze.

W przypadku faktur VAT zakupu użytkownik może w polu *Numer dokumentu* wprowadzić dowolną wartość, czyszcząc dane pole np. za pomocą przycisku gumki. W przypadku dokumentów VAT generowanych automatycznie do dokumentów handlowych, pole *Numer dokumentu* uzupełniane jest numerem dokumentu handlowego.

W bazie danych wykreowanej we francuskiej wersji językowej na dokumentach FZV oraz KFZV dane pole jest niedostępne.

**Numer obcy** – użytkownik ma możliwość wprowadzenia w danym polu numer faktury zarejestrowanej w innym systemie

**Rejestr** – rejestr VAT, w którym zostanie dodana faktura VAT

**Lp** – liczba porządkowa nadawana przez system automatycznie

**Sprzedawca/Nabywca** – pozwala wskazać podmiot, z którym powiązana będzie faktura VAT

Użytkownik może zaktualizować dane kontrahenta tj. nazwę, NIP, Regon oraz Pesel na zatwierdzonym dokumencie (włączony pełen diagram stanów) poprzez ponowny wybór Sprzedawcy/ Nabywcy, przy czym musi posiadać uprawnienia do aktualizacji danych kontrahenta na zatwierdzonych dokumentach (*Konfiguracja →*

*Struktura firmy → Grupy operatorów → Inne uprawnienia*).

**Data wpływu** – data wpływu dokumentu, pole dostępne tylko na fakturach VAT zakupu

**Data wystawienia** – data wystawienia faktury VAT

**Data zakupu** – data dokonania zakupu, pole dostępne tylko na fakturach VAT zakupu

**Data sprzedaży** – data dokonania sprzedaży, występuje tylko na fakturach VAT sprzedaży

**Data ewidencji** – data zaewidencjonowania dokumentu w rejestrze VAT

Powyższe daty mogą być wykorzystane do ustalania momentu powstania obowiązku podatkowego, przy czym ustalając datę powstania obowiązku podatkowego względem daty ewidencji należy w pierwszej kolejności dodać odpowiednią definicję obowiązku podatkowego z poziomu *Konfiguracja → Księgowość → Obowiązek podatkowy,* wskazując w polu *Warunek* wartość *Od daty ewidencji.* Nową definicję obowiązku podatkowego użytkownik może przypisać do definicji wybranego rejestru VAT i określić datę jego obowiązywania. Wskazany moment powstania obowiązku podatkowego, będzie automatycznie uzupełniany na fakturach VAT dodawanych do danego rejestru. Użytkownik może również wskazać określony moment powstania obowiązku podatkowego bezpośrednio na dokumencie.

**Płatność** – umożliwia wybór formy płatności

**Termin** – termin płatności. Ilość dni od daty ewidencji, na podstawie których określana jest data spodziewanej płatności.

**EOM** – termin płatności typu *End of month (Koniec miesiąca).* Po zaznaczeniu parametru odszarzona zostanie sekcja, w której użytkownik może wskazać ilość dni przesunięcia terminu płatności wyznaczonego w oparciu o koniec miesiąca.

**Podzielona płatność** – parametr ten jest dostępny wyłącznie w przypadku, gdy na definicji centrum typu *Firma* dla parametru *Obsługa podzielonej płatności wg przepisów polskich* została wskazana wartość *W księgowości i w handlu.* Zaznaczenie parametru *Podzielona płatność* na nagłówku faktury VAT spowoduje automatyczne zaznaczenie parametru *Podzielona płatność* na wszystkich płatnościach dokumentu, na których wskazano walutę PLN i formę płatności typu *Bank*.

**Waluty** – domyślnie waluta dokumentu ustalana jest na podstawie waluty przypisanej do wybranego kontrahenta. W przypadku, gdy waluta przypisana dla danego podmiotu jest nieaktywna, na dokumencie zostaje ustalona waluta systemowa. Po zmianie kontrahenta, dane na dokumencie zostają przeliczone według nowej waluty, o czym użytkownik jest informowany poprzez wyświetlenie odpowiedniego komunikatu.

Użytkownik ma możliwość wybrania waluty innej niż waluta przypisana dla wskazanego na dokumencie kontrahenta.

Kurs waluty pobierany jest na podstawie ustawień określonych na definicji danego typu dokumentu (*Konfiguracja → Struktura firmy → Struktura praw → edycja określonej firmy → zakładka Dokumenty*).

**Przyczyna zwolnienia z VAT**– w przypadku, gdy na fakturze zastosowano stawkę VAT o typie zwolniona (D ZW), użytkownik ma możliwość wyboru przyczyny zwolnienia z podatku VAT. Oprócz wartości predefiniowanych, użytkownik może zdefiniować nowe wartości w słownikach uniwersalnych (*Konfiguracja → Słowniki uniwersalne → grupa Ogólne → Przyczyna zwolnienia z VAT)*. Dane pole jest edytowalne w przypadku faktur wprowadzanych bezpośrednio do rejestru VAT. Na fakturach VAT wygenerowanych na podstawie dokumentu handlowego wartość danego pola przenoszona jest z dokumentu handlowego. Szczegółowy opis pola *Przyczyna zwolnienia z VAT* został zawarty w podręczniku *Comarch ERP Altum- Jednolity plik kontrolny.*

**JPK\_FA**– parametr domyślnie zaznaczony. Informuje o ujęciu faktury VAT wprowadzanej bezpośrednio do rejestru VAT w pliku JPK\_FA. Szczegółowy opis parametru został zawarty w podręczniku *Comarch ERP Altum- Jednolity plik kontrolny.*

**Właściciel** – wprowadzając fakturę VAT w polu *Właściciel* wyświetlane jest centrum, w którym obecnie zalogowany jest użytkownik. Pole *Właściciel* informuje o centrum, przez które został wprowadzony dany dokument.

**Rodzaj transakcji** – domyślnie do wyboru dostępne są trzy podstawowe typy *Krajowa, Wewnątrzwspólnotowa i Pozaunijna.* Rodzaj transakcji ogranicza listę parametrów VAT, tylko do tych które zostały wcześniej do niego przypisane.

#### Uwaga

Użytkownik ma możliwość zmiany *Właściciela* dokumentu na centrum, w którym co najmniej jeden zdefiniowany rejestr VAT jest również dostępny w firmie, w której jest zalogowany użytkownik.

**Parametry VAT** – okno parametrów zostało podzielone na dwie kolumny:

- Nazwa parametru kolumna zawierająca nazwę parametru VAT
- Wartość parametru wartość przypisana do danego parametru

Parametry VAT definiowane są w obszarze *Konfiguracja → Księgowość → Parametry VAT*. Sposób dodawania parametrów został szerzej opisany w podręczniku *Comarch ERP Altum Konfiguracja.*

#### **Uwaga**

Jeżeli wartości parametrów VAT na elementach faktury, nie są zgodne z wartościami na nagłówku dokumentu, parametr przyjmuje kolor czerwony na liście elementów.

Uwaga

Jeżeli na definicji rejestru, rodzaj wzorca został określony na obowiązkowy, użytkownik nie ma możliwości edycji parametrów VAT.

**Obowiązek podatkowy u dostawcy** – data, według której ustalany będzie obowiązek podatkowy u dostawcy. Umożliwia wybór definicji obowiązku podatkowego określonej z poziomu *Konfiguracja → Księgowość → Obowiązek podatkowy*. Możliwość ręcznego wskazania daty z kalendarza dostępna jest wyłączne dla opcji *Data dowolna*. Pole niedostępne w bazie danych wykreowanej w języku francuskim. Na fakturze VAT sprzedaży pole nosi nazwę *Obowiązek podatkowy.*

**Prawo do odliczenia** – data, według której ustalane będzie prawo do odliczenia podatku VAT. Umożliwia wybór jednej z definicji obowiązku podatkowego dostępnych z poziomu obszaru *Konfiguracja→ Księgowość→ Obowiązek podatkowy*. Możliwość ręcznego wskazania daty z kalendarza dostępna jest wyłączne dla opcji *Data dowolna*. Na fakturze VAT sprzedaży brak tej sekcji.

**W deklaracji VAT** – miesiąc i rok ujęcia dokumentu w deklaracji VAT. Pole nieedytowalne, ustalane na podstawie daty prawa do odliczenia (na fakturze VAT sprzedaży – na podstawie obowiązku podatkowego)

Po wypełnieniu pól obligatoryjnych należy dodać element faktury. Można zrobić to na dwa sposoby:

- w tabeli,
- poprzez formularz.

**Opis**– umożliwia wprowadzenie dodatkowego opisu dokumentu. Pole *Opis* dostępne jest na każdej zakładce faktury VAT.

### **Dodawanie elementu faktury VAT w tabeli**

W celu dodania elementu faktury VAT poprzez tabelę należy wybrać przycisk [**Dodaj**] z grupy przycisków *Lista* elementów.

Spowoduje to dodanie linii elementu faktury VAT, podzielonej na kolumny zgodnie z wyborem kolumn dokonanym przez użytkownika – domyślnie są to kolumny: *Stawka VAT, Netto, Kwota VAT, Brutto, Waluta, W deklaracji VAT, VAT-7 oraz VAT-UE* (dla transakcji o rodzaju wewnątrzwspólnotowa)(na dokumentach zakupowych i sprzedażowych). Poszczególne pola należy wypełnić odpowiednimi wartościami.

Dodatkowo na dokumentach zakupowych użytkownik ma do wyboru kolumny: *Data obow. u dost., Data odliczenia, Konto, Korekta podatku naliczonego, Krajowa/Wewnątrzwspólnotowa/Pozaunijna (w zależności od rodzaju transakcji), Obowiązek u dost., Odliczenia VAT, Opis, Prawo do odliczenia, Rejestr, Rodzaj, VAT%.* Na dokumentach sprzedażowych są to kolumny: *Data obow. podat., Konto, Krajowa/Wewnątrzwspólnotowa/Pozaunijna (w zależności od rodzaju transakcji), Obowiązek podat., Opis, Rejestr, Rodzaj, VAT%, W proporcji.*

W bazach wykreowanych w języku francuskim kolumna: Konto jest dostępna tylko i wyłącznie na fakturach i korektach dodawanych ręcznie do rejestru. Kolumna nie jest dostępna na dokumentach wygenerowanych automatycznie z dokumentów handlowych.

Dodawanie elementu w tabeli jest szybszą i wygodniejszą metodą wprowadzania danych księgowych do systemu. Tak wprowadzonego elementu nie trzeba zapisywać. Należy zapisać tylko cały dokument.

#### Uwaga

Podczas dodawania elementów faktury VAT, ustawienia poszczególnych parametrów przenoszone są z definicji podrejestru VAT. Ustawienia na nagłówku faktury VAT pobierane są z definicji rejestru VAT. Może więc wystąpić sytuacja, kiedy ustawienia parametrów VAT na nagłówku i elementach faktury VAT będą różne. Zgodność musi być zachowana jedynie w kontekście rodzaju transakcji na nagłówku faktury VAT i elementach.

Uwaga

Parametry VAT na elemencie dokumentu, przyjmujące wartość różną od ustawień na nagłówku dokumentu, są oznaczone kolorem czerwonym. W takim przypadku następuje również blokada możliwości zmiany wartości parametrów VAT na nagłówku dokumentu.

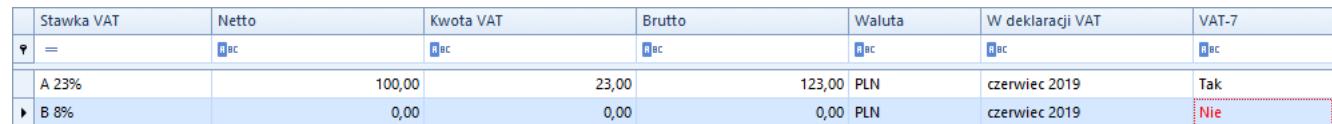

Elementy faktury VAT

### **Dodawanie elementu faktury VAT poprzez formularz**

W celu dodania elementu faktury VAT poprzez formularz należy wybrać przycisk [**Dodaj przez formularz**] z grupy przycisków *Lista elementów.* Pojawi się formularz do wprowadzenia danych.

#### **Zakładka** *Element faktury VAT*

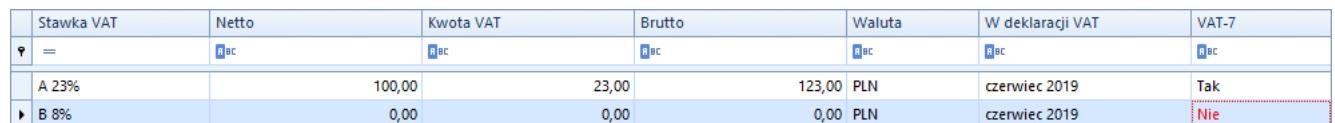

Formularz elementu faktury VAT

**Obowiązek podatkowy u dostawcy** – data, według której ustalany będzie obowiązek podatkowy u dostawcy. Umożliwia wybór jednej z definicji obowiązku podatkowego dostępnych z poziomu obszaru *Konfiguracja→ Księgowość→ Obowiązek podatkowy.* Możliwość ręcznego wskazania daty z kalendarza dostępna jest wyłączne dla opcji *Data dowolna*. Pole niedostępne w bazie danych wykreowanej w języku francuskim. Na fakturze VAT sprzedaży pole nosi nazwę *Obowiązek podatkowy*.

**Prawo do odliczenia** – data, według której ustalane będzie prawo do odliczenia podatku VAT. Umożliwia wybór jednej z definicji obowiązku podatkowego dostępnych z poziomu *Konfiguracja→ Księgowość→ Obowiązek podatkowy*. Możliwość ręcznego wskazania daty z kalendarza dostępna jest wyłączne dla opcji *Data dowolna*. Na fakturze VAT sprzedaży brak tej sekcji.

**W deklaracji VAT** – miesiąc i rok ujęcia dokumentu w deklaracji VAT. Pole nieedytowalne, ustalane na podstawie daty prawa do odliczenia (na fakturze VAT sprzedaży – na podstawie obowiązku podatkowego)

**Rejestr** – domyślnie podpowiada się rejestr, do którego została wprowadzona faktura. Jeżeli rejestr zawiera podrejestry, istnieje możliwość wskazania odpowiedniego podrejestru.

**W deklaracji VAT** – miesiąc i rok ujęcia w deklaracji VAT-7

**Opis** – dodatkowy opis elementu

**Netto** – kwota netto elementu

**Stawka VAT** – stawka VAT należącej do grupy stawek VAT, przypisanej do firmy, w której zalogowany jest użytkownik

**Kwota VAT** – kwota podatku VAT

**Brutto** – kwota brutto elementu

**Konto księgowe** – umożliwia przypisanie konta księgowego do elementu. W bazach wykreowanych w języku francuskim pole jest dostępne tylko i wyłącznie na fakturach i korektach dodawanych ręcznie do rejestru. Pole nie jest dostępne na fakturach VAT wygenerowanych automatycznie z dokumentów handlowych.

**Tabela parametrów VAT** – umożliwia przypisanie wartości do poszczególnych parametrów VAT

#### **Zakładka** *Atrybuty*

Opis zakładki znajduje się w artykule [Zakładka Atrybuty.](https://pomoc.comarch.pl/altum/documentation/handel-i-magazyn/dokumenty-ogolne/szczegoly-pozycji/zakladka-atrybuty/)

Po uzupełnieniu wszystkich pól należy zapisać element za pomocą przycisku [**Zapisz**].

### **Zakładka** *Sprzedawca/Nabywca*

Zakładka zawiera dane adresowe kontrahenta. Informacje uzupełniane są automatycznie po wyborze kontrahenta na zakładce Ogólne. Do czasu zaksięgowania dokumentu (przy niepełnym diagramie stanów), zamieszczone tutaj informacje można modyfikować i uzupełniać w przypadku ich braku. Dokonane zmiany wpływają na dane zapisane na kartach ewidencyjnych kontrahenta.

Mając włączony pełen diagram stanów, użytkownik może zaktualizować adres kontrahenta na zatwierdzonym dokumencie poprzez ponowny wybór przycisku [**Zmień adres**], przy czym musi posiadać uprawnienia do aktualizacji danych kontrahenta na zatwierdzonych dokumentach (*Konfiguracja → Struktura firmy → Grupy operatorów → Inne uprawnienia*).

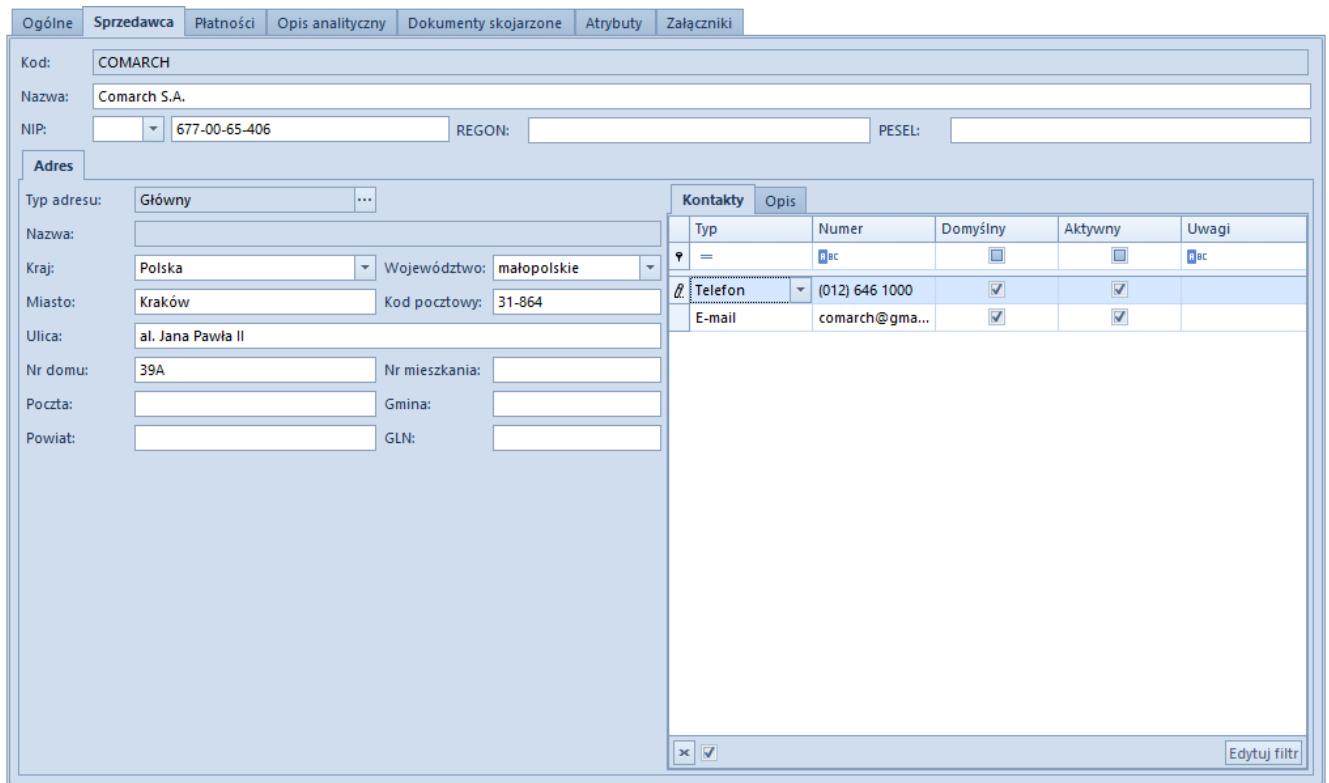

Zakładka Sprzedawca na formularzu faktury VAT

### **Zakładka** *Płatności*

- Zakładka dostępna jest wyłącznie dla dokumentów dodawanych bezpośrednio z poziomu rejestru VAT. Zawiera listę płatności powiązanych z daną fakturą.
- Z poziomu edycji płatności (podzakładka *Rozliczenia*) istnieje możliwość rozliczenia/skompensowania dokumentu.
- Jeśli wystawiana faktura ma zostać zapłacona w kilku ratach (np.: część płatna gotówką przy wystawianiu dokumentu, część przelewem za 7 dni) – użytkownik ma możliwość podziału płatności.
- Listę można modyfikować posługując się standardowymi przyciskami z menu *Płatności*.

#### Uwaga

Przy dzieleniu płatności system proponuje kolejne wpłaty na kwotę brakującą do wartości faktury. Jeśli wartość płatności przekroczy kwotę faktury – system nie pozwoli na zapisanie takiej płatności.

#### Uwaga

Należy pamiętać, iż tylko faktura wprowadzona ręcznie do rejestrów VAT posiada płatność. Faktura wygenerowana z dokumentu handlowego nie posiada płatności. Płatność znajduje się na dokumencie źródłowym.

### **Zakładka** *Opis analityczny*

Opis zakładki znajduje się w kategorii [Opis analityczny.](https://pomoc.comarch.pl/altum/documentation/modul-ksiegowosc/opis-analityczny/)

### **Zakładka** *Dokumenty skojarzone*

W przypadku faktur wprowadzonych ręcznie do rejestru VAT, zakładka jest pusta.

W przypadku faktur mających dokument źródłowy w postaci

dokumentu handlowego, zakładka zawiera listę dokumentów powiązanych z fakturą VAT.

## **Zakładki** *Atrybuty, Załączniki, Historia zmian*

Opis zakładek znajduje się w artykule [Zakładka Kody rabatowe,](https://pomoc.comarch.pl/altum/documentation/handel-i-magazyn/dokumenty-ogolne/formularze-dokumentow/zakladka-kody-rabatowe-opis-analityczny-atrybuty-zalaczniki-i-historia-zmian/) [Opis analityczny, Atrybuty, Załączniki i Historia zmian.](https://pomoc.comarch.pl/altum/documentation/handel-i-magazyn/dokumenty-ogolne/formularze-dokumentow/zakladka-kody-rabatowe-opis-analityczny-atrybuty-zalaczniki-i-historia-zmian/)

# **Zapisanie faktury VAT**

Po wypełnieniu wszystkich pól należy zapisać dokument za pomocą przycisku [**Zapisz**] z grupy *Faktura VAT*. Dokument pojawi się na liście faktur VAT.